## 線上電子書閱讀**-**[台灣雲端書庫](https://lib.ebookservice.tw/nt/#new-arrival)**@**新北市

推薦學生線上辦理新北市圖書館圖書證後,不但可在各新北市圖書館分館進行借閱,還能線上閱讀 電子書,以下為相關步驟,導師與家長皆可協助學生辦理,利用雲端閱讀 E 化學習。

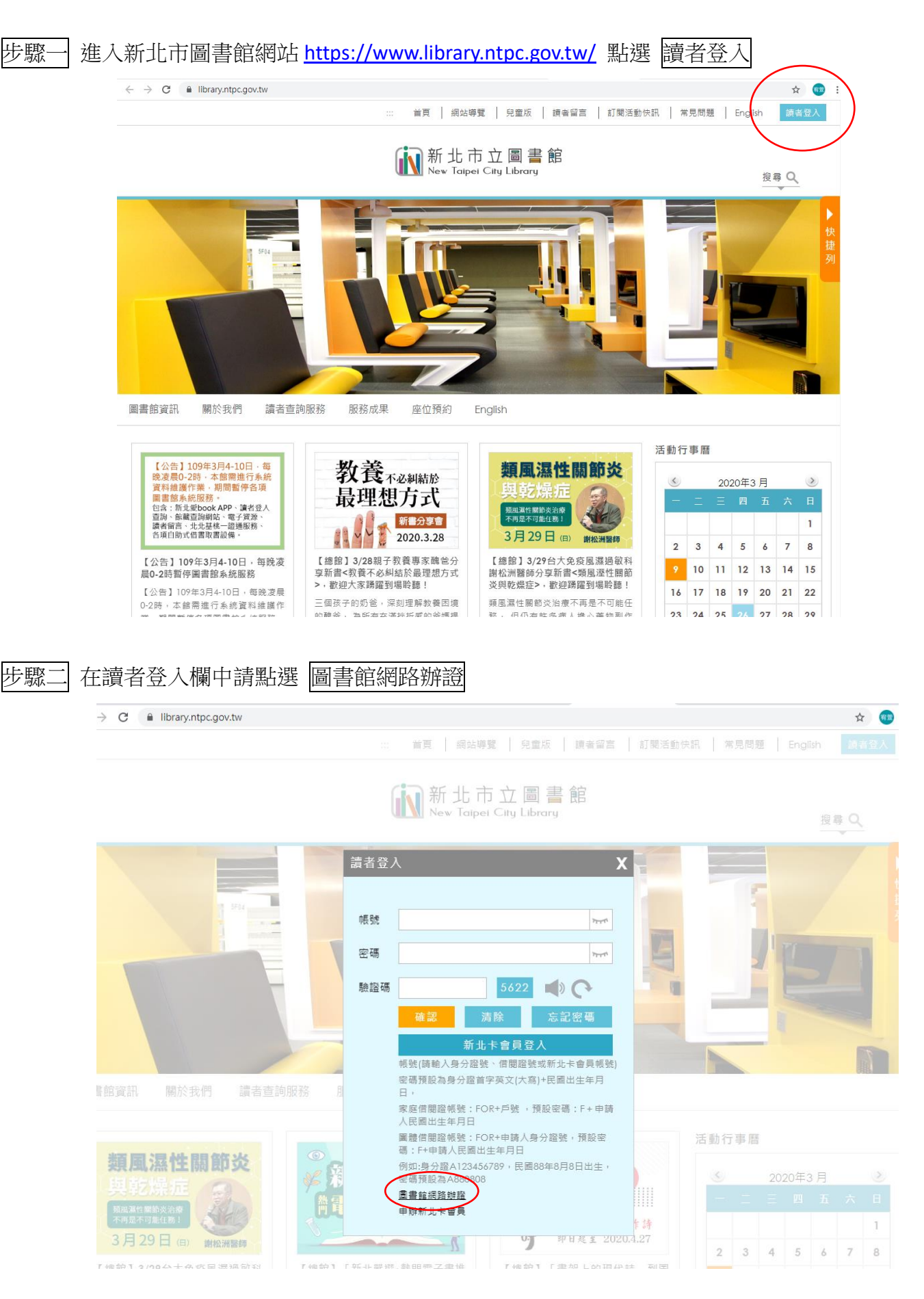

步驟三 詳閱同意書請勾選已詳閱並填入自己的身分證號。

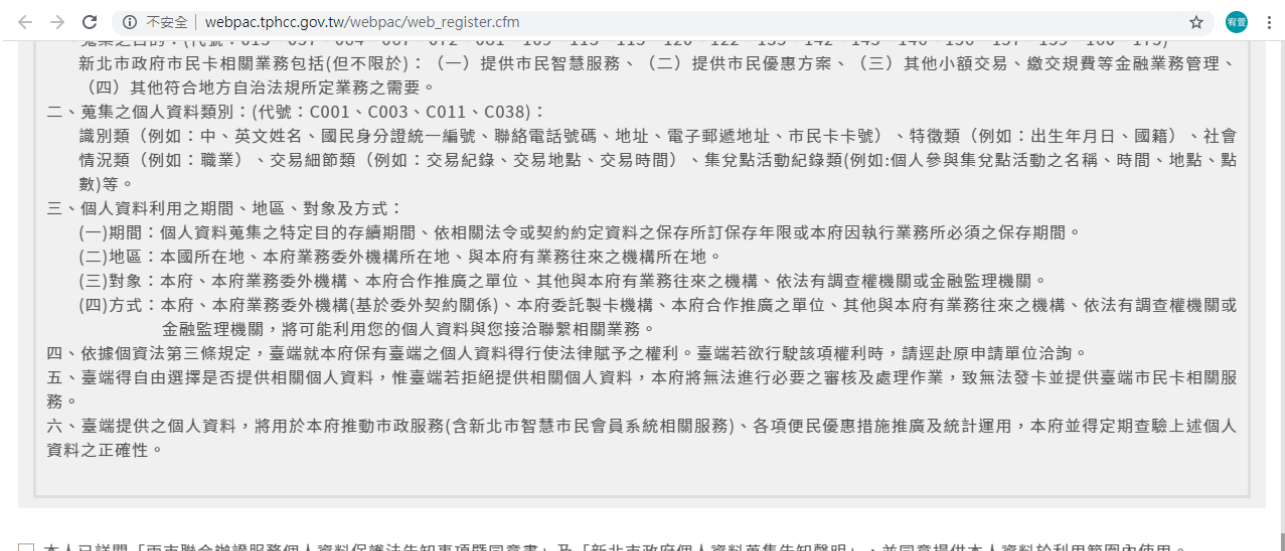

□ 本人已詳閱「兩市聯合辦證服務個人資料保護法告知事項暨同意書」及「新北市政府個人資料蒐集告知聲明」,並同意提供本人資料於利用範圍內使用。

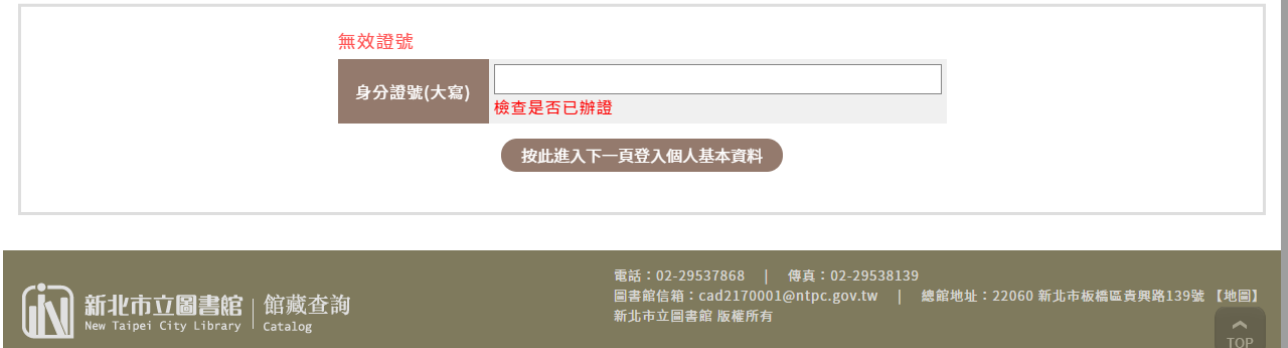

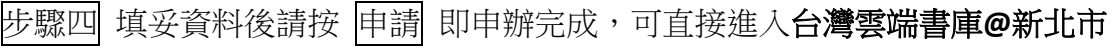

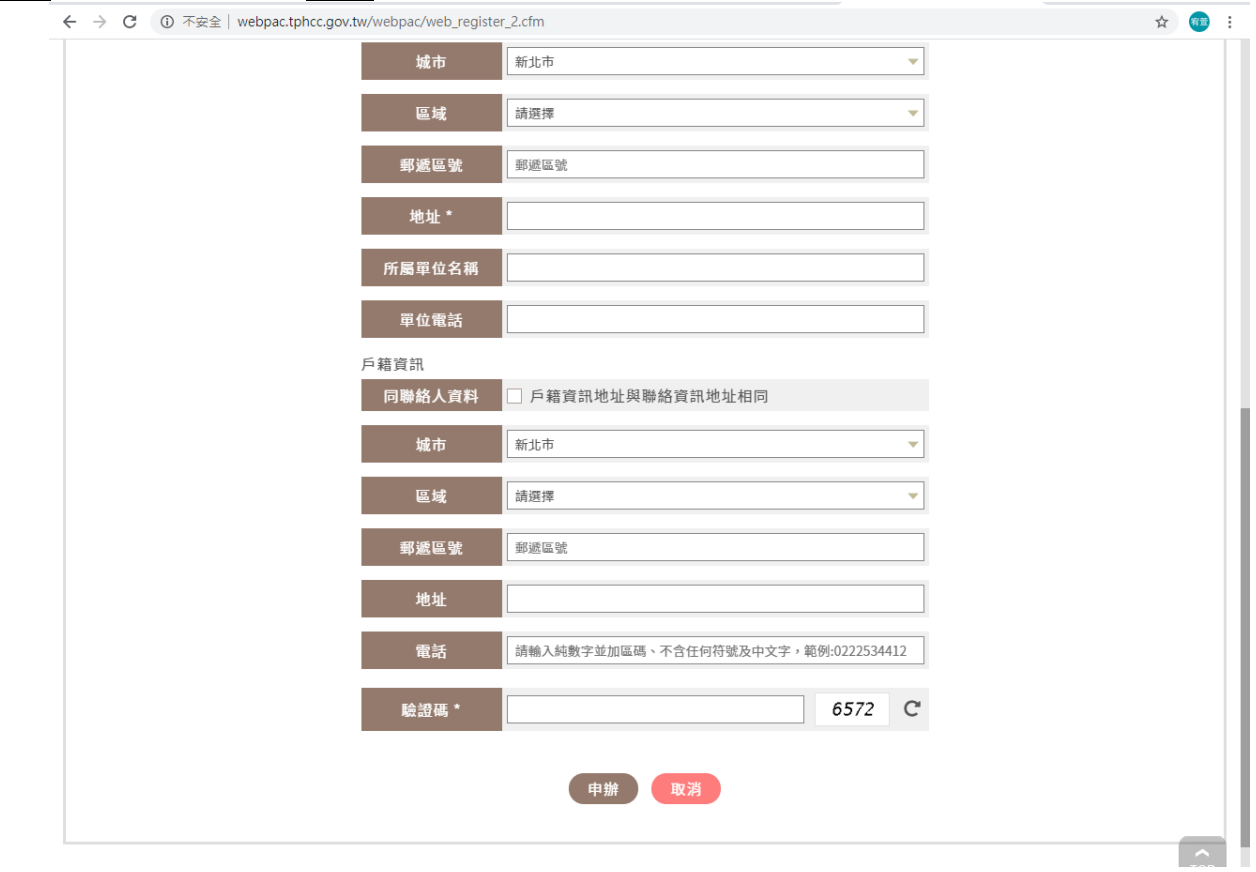

u.

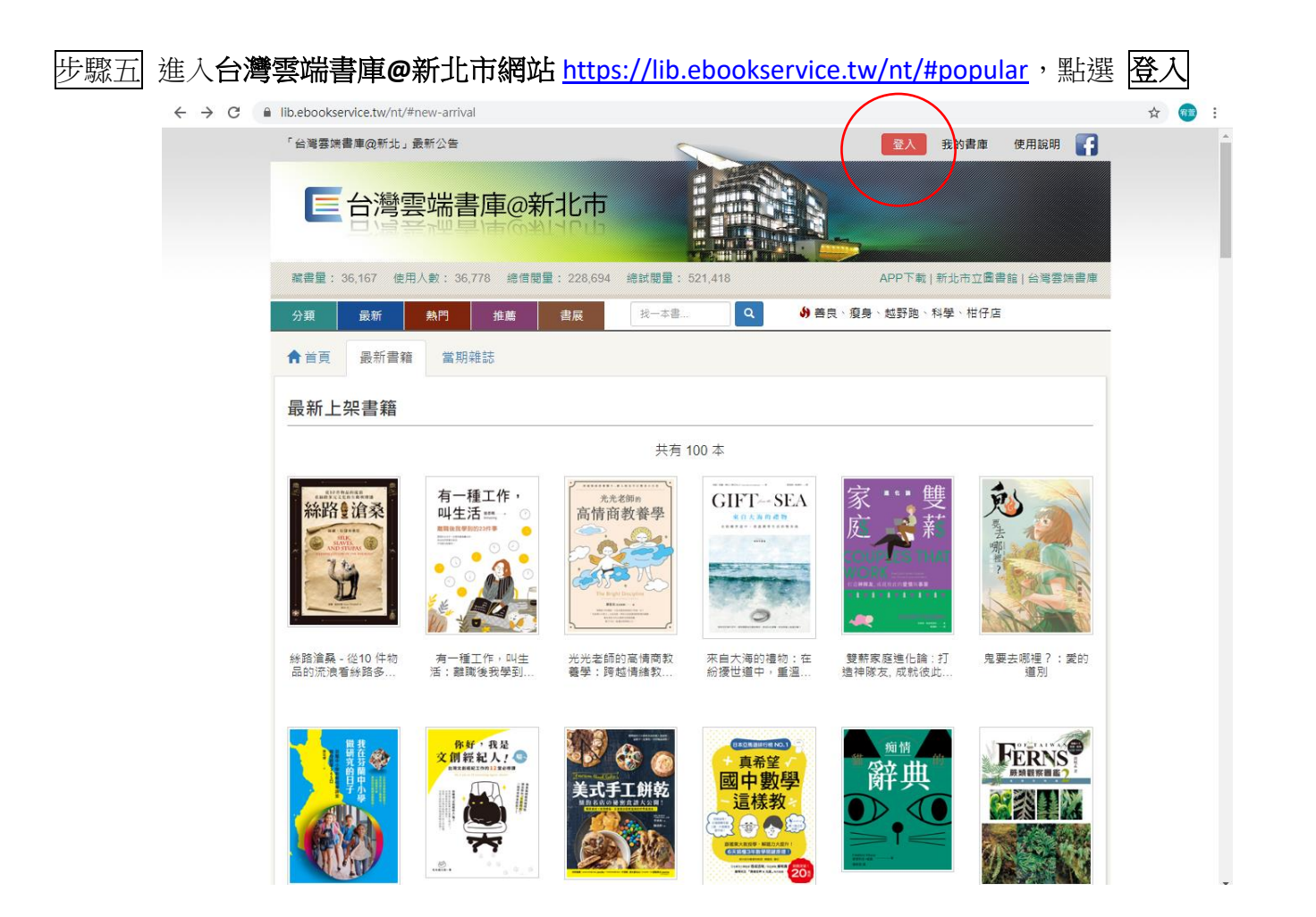

步驟六 請輸入新北市立圖書館的帳號(身份證號、英文字母請輸入大寫)及密碼(預設為身份證首 字英文大寫 + 民國出生年月日),進入雲端書庫。

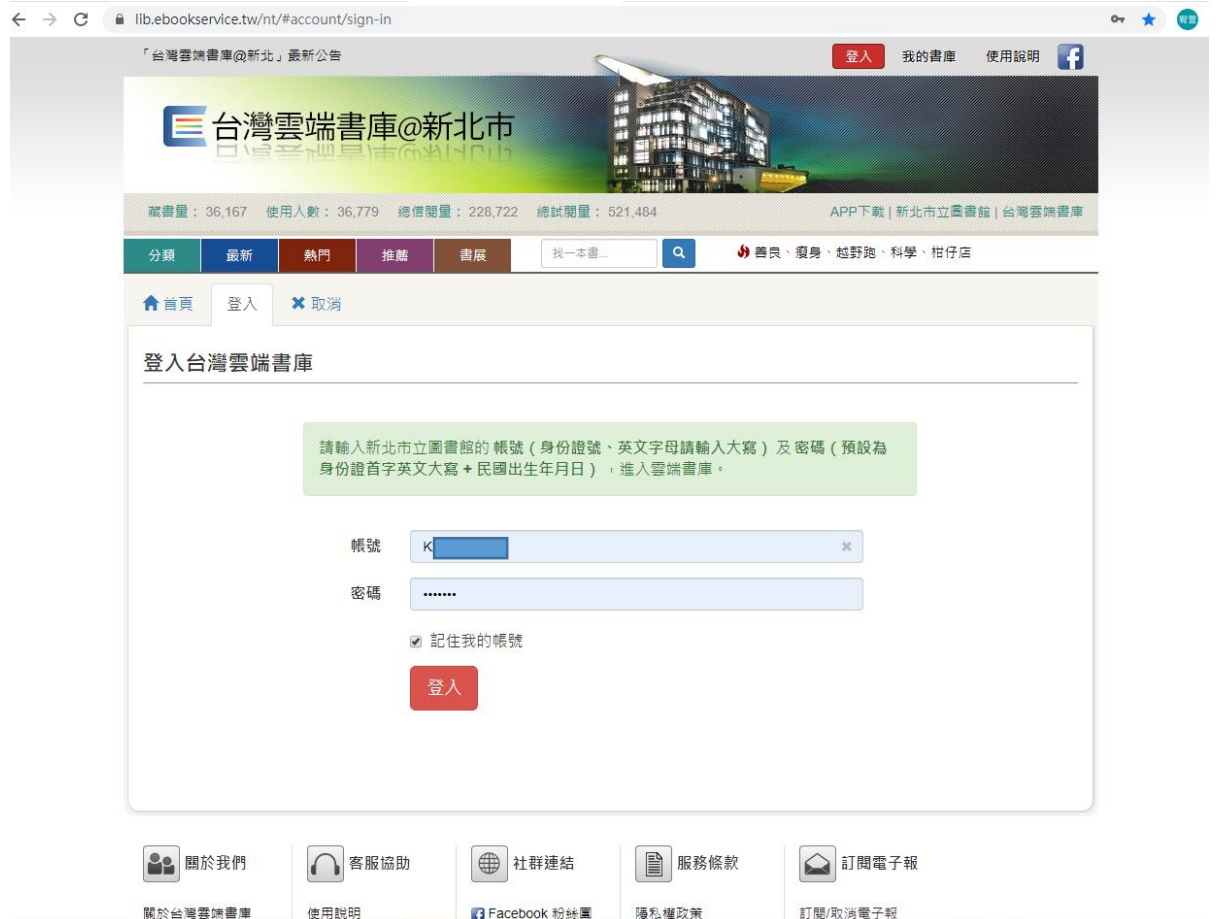

步驟七 登入後,即可使用電子書資源,一次可借閱 4 本, 14 天後系統會自動歸還,若未閱畢可再 續借。

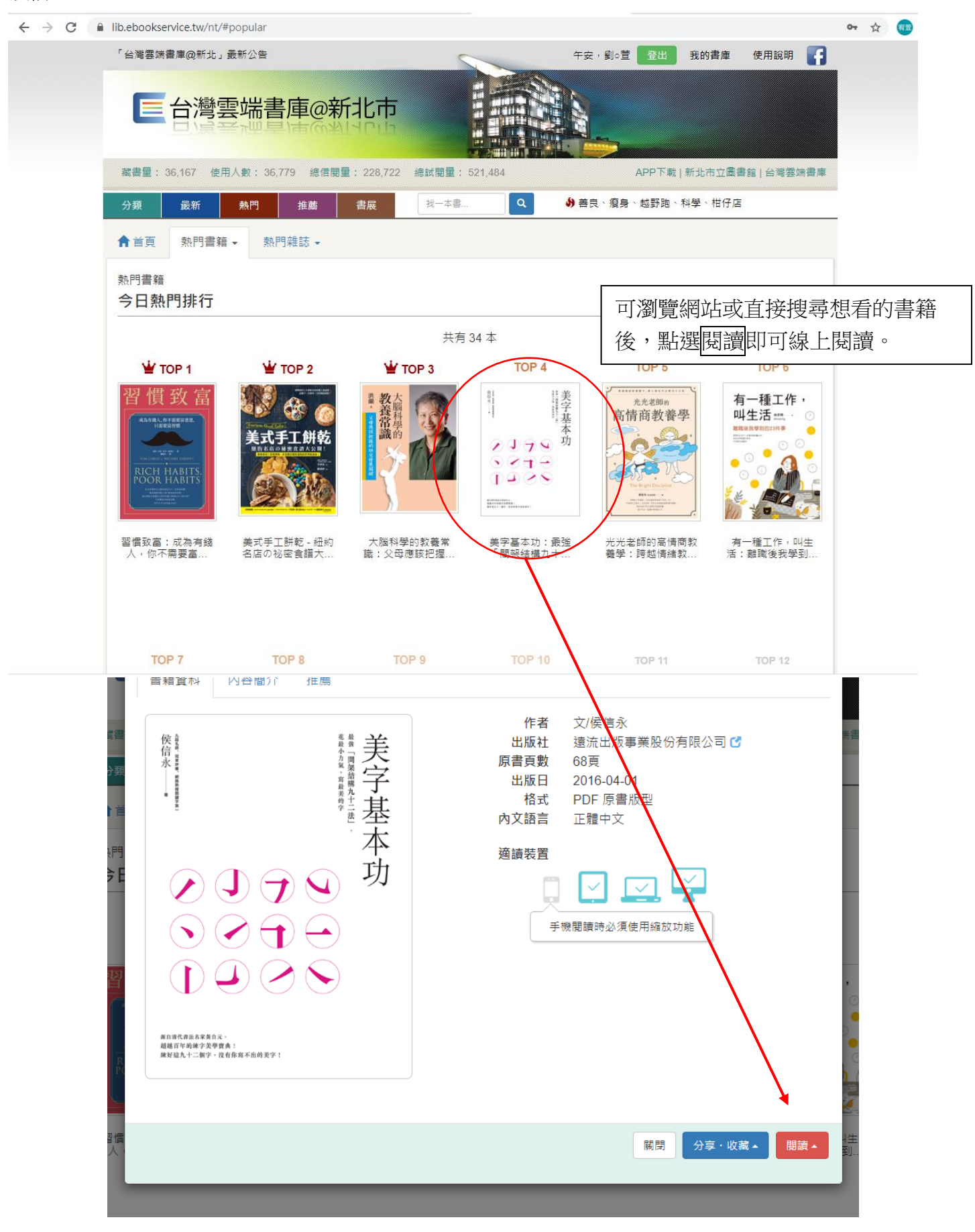